## **How to Upload Grades to Moodle?**

Instructors can upload grades to Moodle from TurningPoint.

- 1. Open TurningPoint Desktop and sign into your Turning Technologies Account.
- 2. Select the **Manage** tab in the TurningPoint Dashboard.
- 3. Select the course from the left panel and click **Upload Grades**. The *Connect to Integration* window is then displayed.

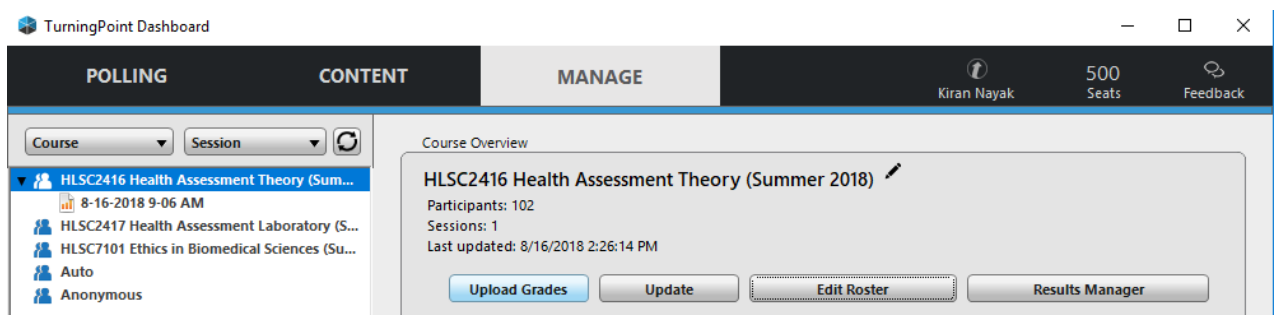

4. Select **Moodle SSO** from the Integration drop-down menu.

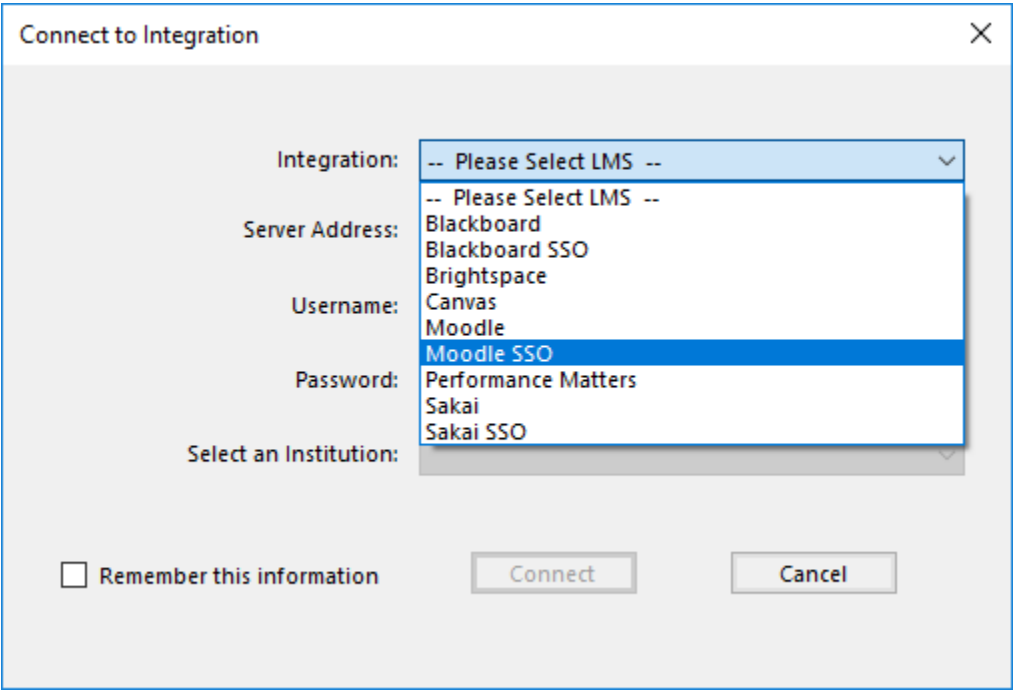

5. Enter the **Server Address** ( [https://moodle.lsuhsc.edu](https://moodle.lsuhsc.edu/) ) in the box provided and click **Connect**.

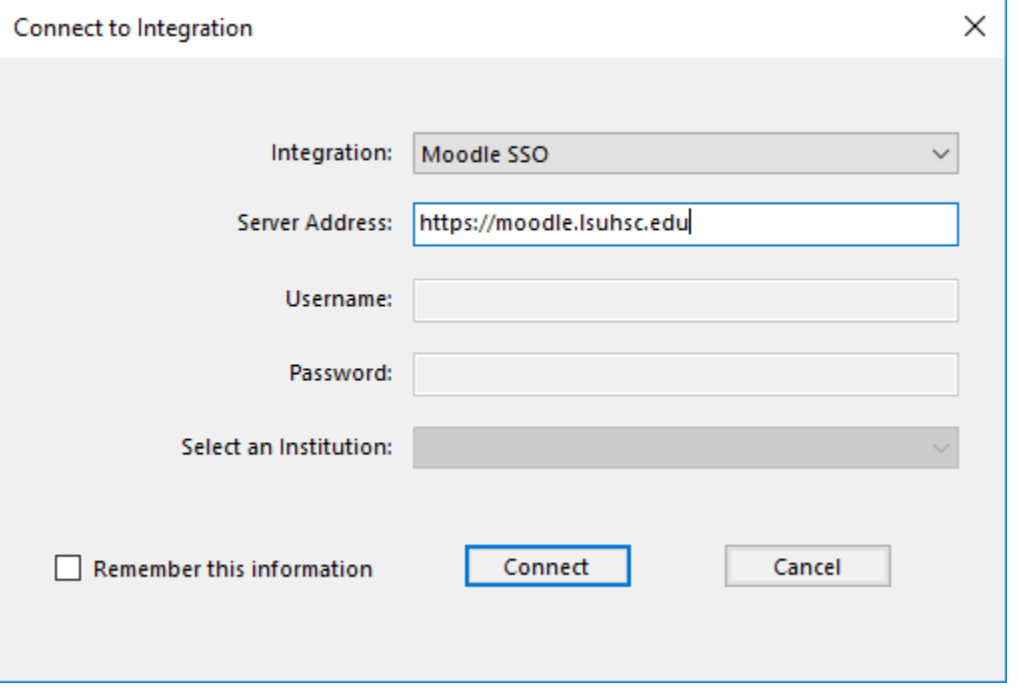

6. Enter your Moodle **Username** and **Password** and click Log In. The *Update with Integration* window is then displayed.

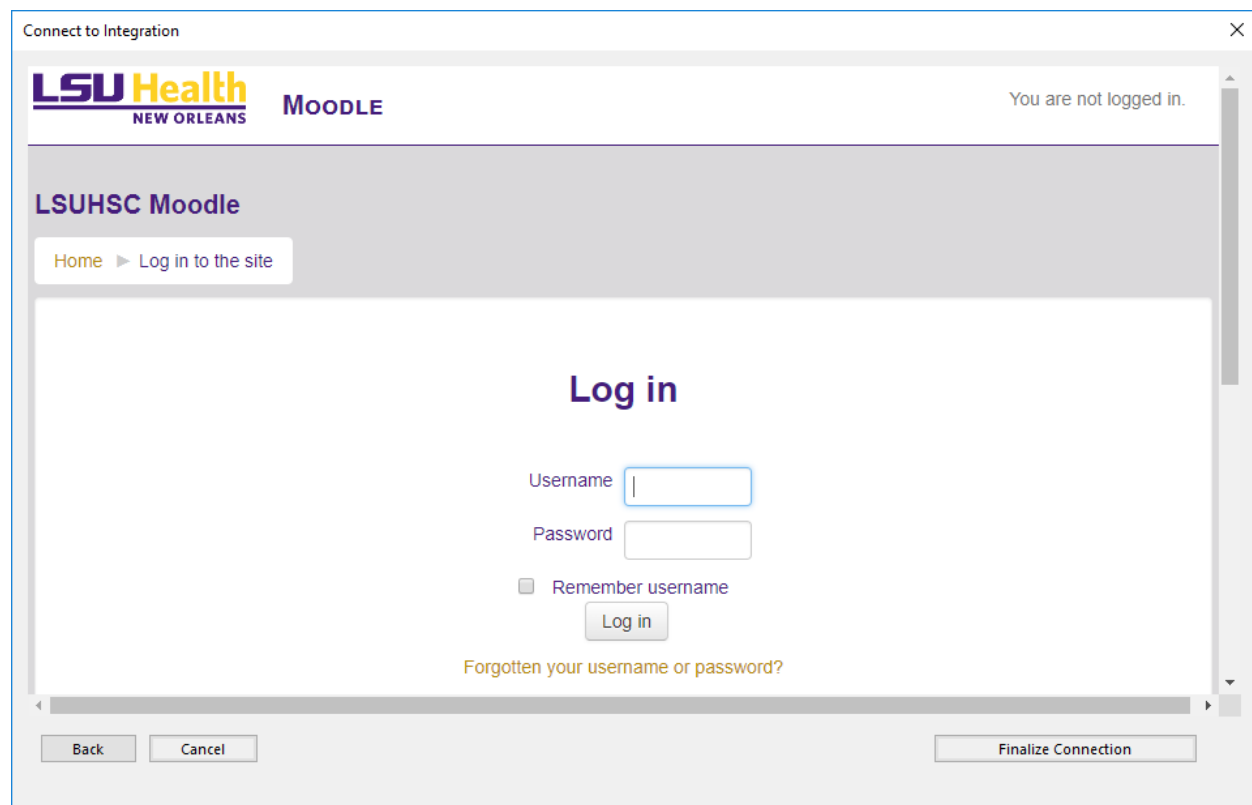

7. Select the columns/assignment(s) you want to upload in Moodle and click **Export**. The *Export to Integration* window is then displayed.

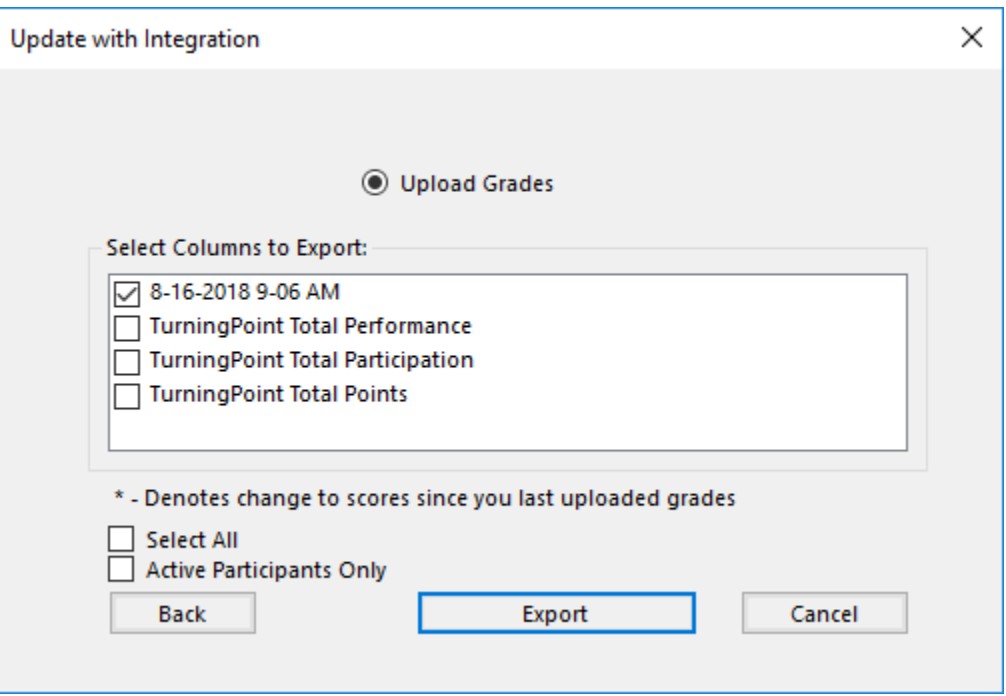

8. Click Export.

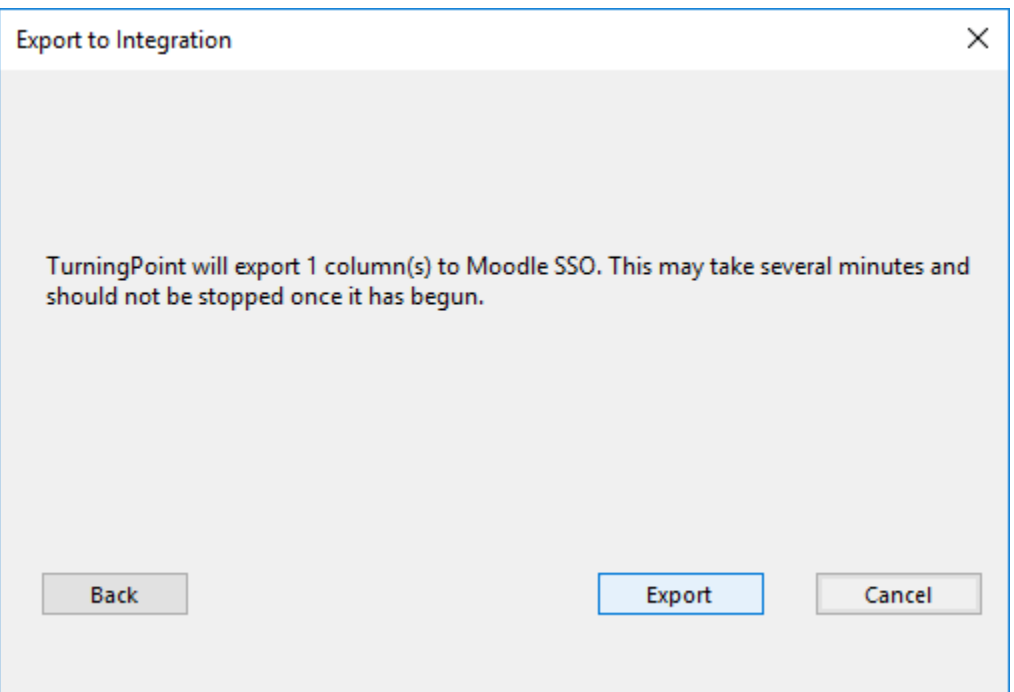

9. TurningPoint has successfully exported grades. Click OK.

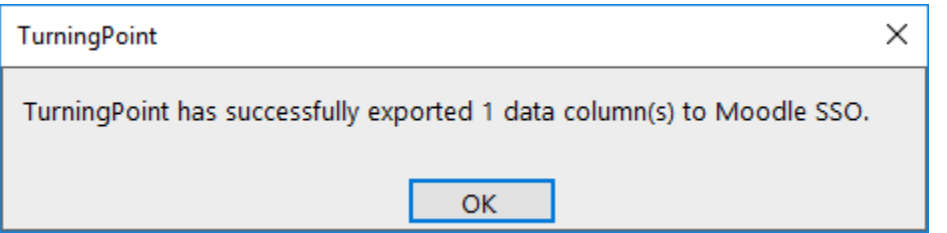

10. Log in to your Moodle account to view the exported results data.